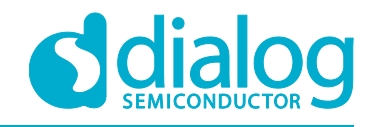

# **User Manual DA16600 Evaluation Kit**

## **UM-WI-026**

<span id="page-0-0"></span>**Abstract**

*This document describes how to set-up and use the DA16600 Evaluation Kit.*

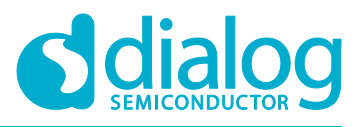

#### **DA16600 Evaluation Kit**

## <span id="page-1-0"></span>**Contents**

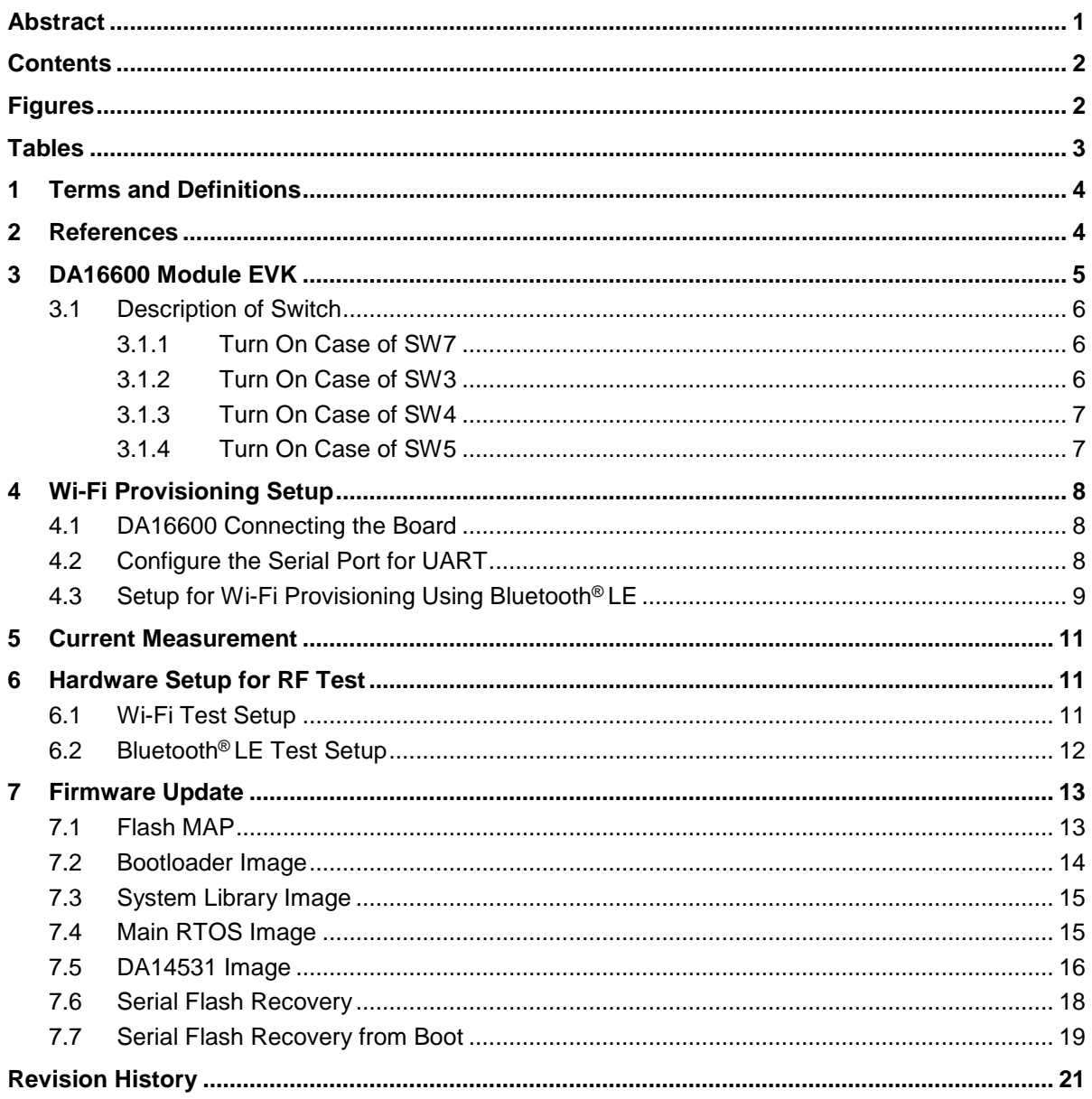

## <span id="page-1-1"></span>**Figures**

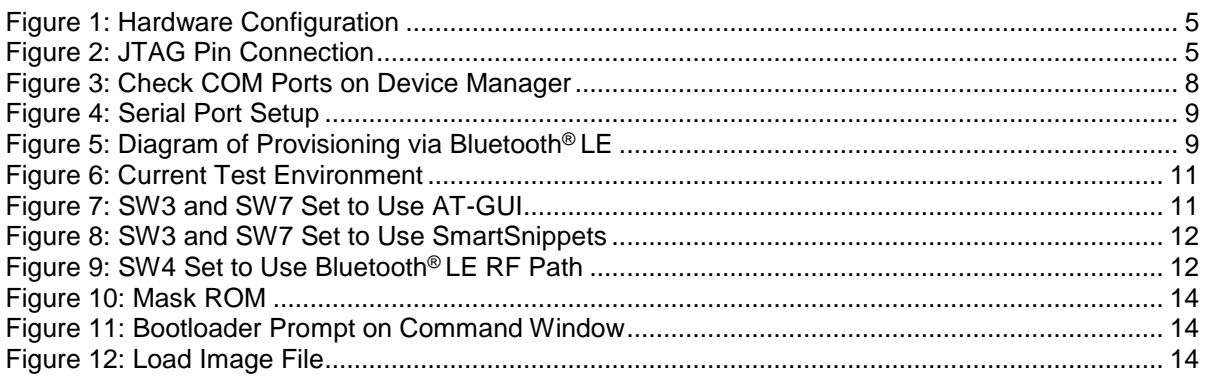

#### **User Manual**

#### 12-Jan-2020

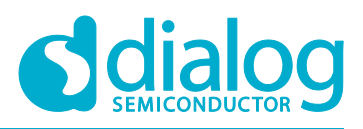

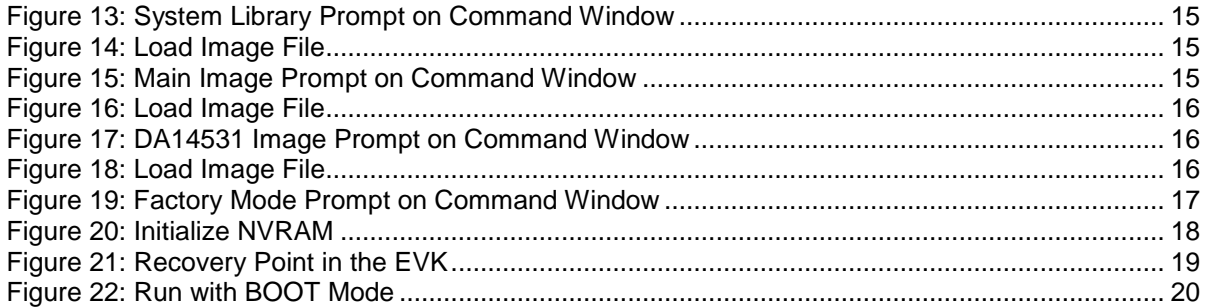

## <span id="page-2-0"></span>**Tables**

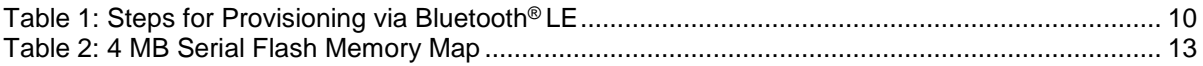

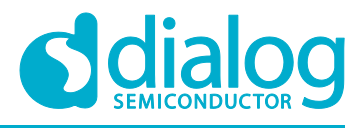

### <span id="page-3-0"></span>**1 Terms and Definitions**

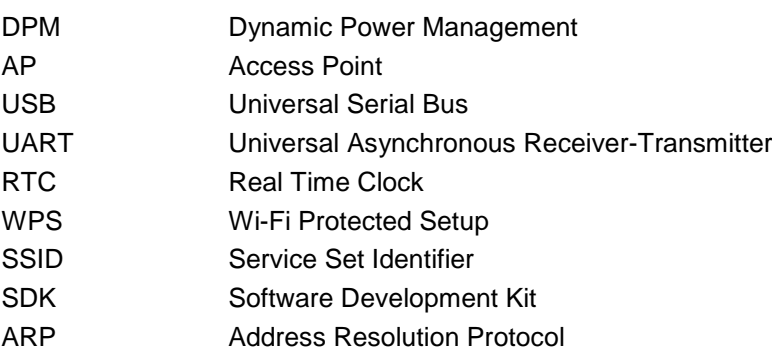

#### <span id="page-3-1"></span>**2 References**

- <span id="page-3-2"></span>[1] DA16200, Datasheet, Dialog Semiconductor
- [2] UM-WI-002, DA16200, SDK Programmer Guide, User Manual, Dialog Semiconductor
- [3] UM-WI-023, DA16200, EVK User Manual, Dialog Semiconductor
- [4] UM-B-114, DA14531, Devkit Pro Hardware, User Manual, Dialog Semiconductor

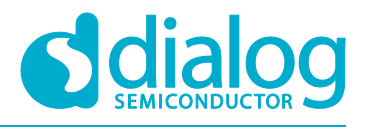

## <span id="page-4-0"></span>**3 DA16600 Module EVK**

[Figure 1](#page-4-1) shows the hardware configuration of the DA16600 Module Evaluation Kit (EVK).

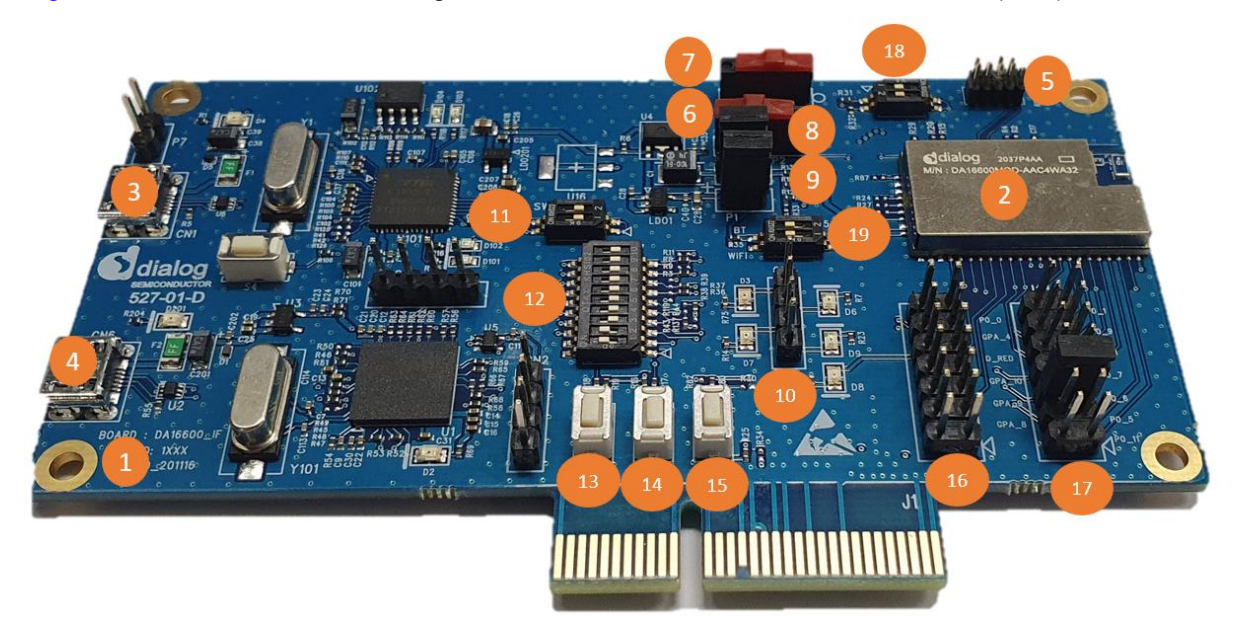

#### **Figure 1: Hardware Configuration**

<span id="page-4-1"></span>DA16600 EVB has the following components:

- 1. **Main board**: DA16600 module (DA16600MOD-AAC) is installed.
- 2. **DA16600MOD-AAC Wi-Fi & Bluetooth® LE Combo Module**.
- 3. **USB Port**: UART0 is for debug, UART1 is for test.
- 4. **USB Port**: to debug, connect directly to DA14531, but do not use this port for normal operation.
- 5. **JTAG PIN**: allows connecting to I-jet (a JTAG debugger from IAR). See [Figure 2.](#page-4-2)
	- Pin 7 is keyed with a white plug, so Pin 7 should be removed on EVK

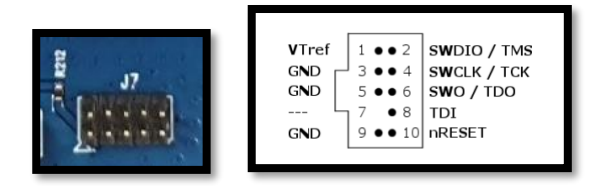

**Figure 2: JTAG Pin Connection**

- <span id="page-4-2"></span>6. **RTC Wake up2 key**: a switch to wake up the board from Sleep Mode.
- 7. **RTC Power key**: a switch to turn On/Off the board.
- 8. **Pin (P2)**: a jumper to measure current at Wi-Fi part. For normal operation, this pin should be shorted.
	- Pull out the Short Pin cap and connect the jumper wire to measuring equipment
- 9. **Pin (P1)**: a jumper to measure current at Bluetooth**®** LE part. For normal operation, this pin should be shorted.
	- Pull out the Short Pin cap and connect the jumper wire to measuring equipment
- 10. **Connector CN4**: GPIO test purpose connector.
	- To test GPIO in J2 and J14, connect to LED by this connector.

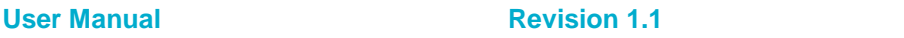

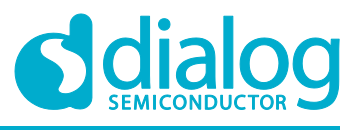

#### **DA16600 Evaluation Kit**

- 11. **Switch SW3**: a switch to connect directly to DA14531 and use UART to check Bluetooth**®** LE performance.
	- This switch is set to Off in normal operation
- 12. **Switch SW7**: a multipurpose switch.
	- This switch is set to Off in normal operation
- 13. **Switch S2**: factory reset button using GPIOA7.
	- Set to ON at Pin2 of SW7 to use this switch
- 14. **Switch S1**: WPS button using GPIOA6.
	- Set to ON at Pin1 of SW7 to use this switch
- 15. **Switch S3**: reset button of DA14531 in test mode.
- 16. **Connector J2**: GPIO connector.
- 17. **Connector J14**: GPIO connector.
- 18. **Switch SW4**: a switch to control RF switch in DA16600MOD at test mode.
- 19. **Switch SW5**: a switch to check current consumption using power meter kit.

#### <span id="page-5-0"></span>**3.1 Description of Switch**

#### <span id="page-5-1"></span>**3.1.1 Turn On Case of SW7**

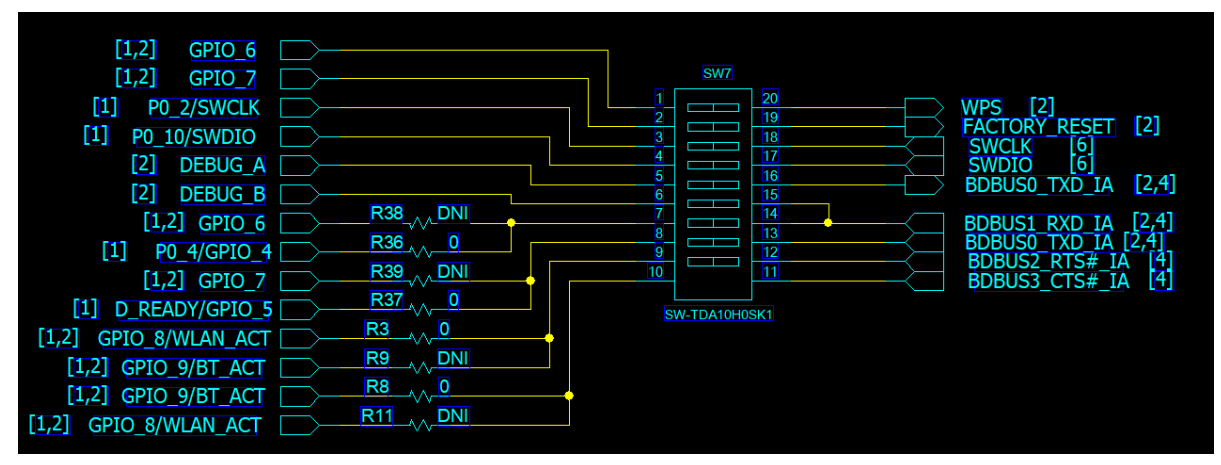

- Pin1 : When using the WPS function by GPIOA\_6, turn on this pin to connect S1.
- Pin2 : When using the Factory reset function using GPIOA\_7, turn on this pin to connect S2.
- Pin3,4 : When Debugging DA14531 by Keil.
- Pin5,6 : When check debug message of DA14531 in example application.
- Pin7,8 : When using UART1 of DA16200 by GPIOA 4,5.

#### <span id="page-5-2"></span>**3.1.2 Turn On Case of SW3**

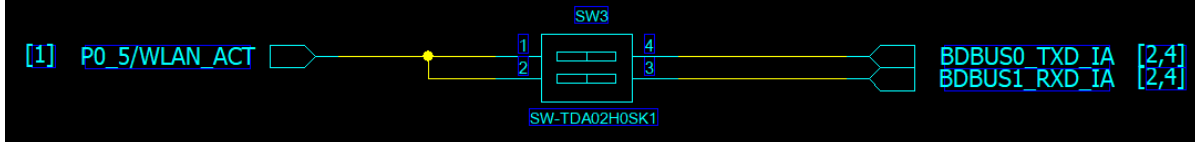

Pin1,2 : When using UART1 of DA14531 by P0\_5 (1-wire UART).

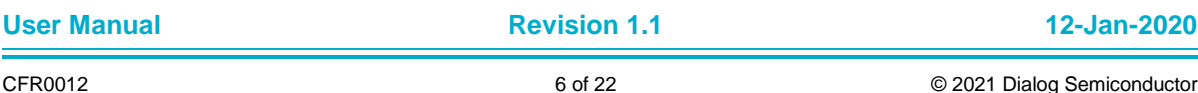

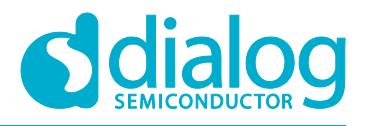

#### **DA16600 Evaluation Kit**

#### <span id="page-6-0"></span>**3.1.3 Turn On Case of SW4**

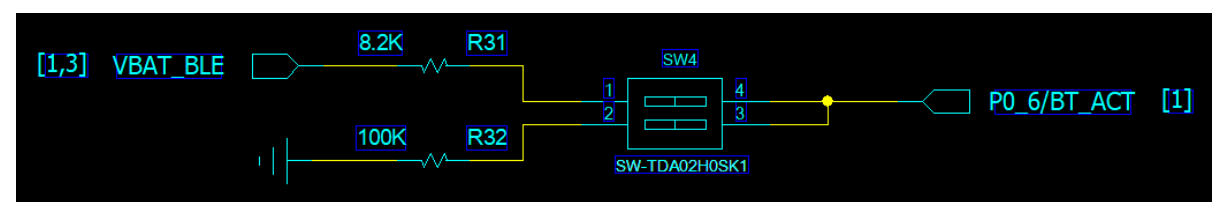

When manually controlling the internal RF switch of DA16600.

- Pin1 : When RF path is connected to DA14531( Bluetooth® LE).
- Pin2 : When RF path is connected to DA16200( Wi-Fi).

#### <span id="page-6-1"></span>**3.1.4 Turn On Case of SW5**

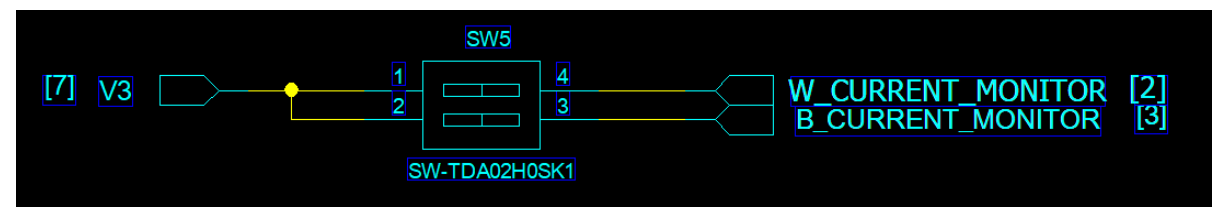

When measure the current consumption using power meter kit.

- Pin1 : When measure current consumption of DA16200 (Wi-Fi) which include RF switch.
- Pin2 : When measure current consumption of DA14531 ( Bluetooth® LE).

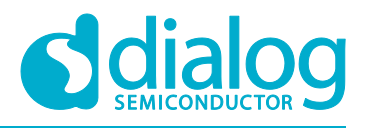

## <span id="page-7-0"></span>**4 Wi-Fi Provisioning Setup**

#### <span id="page-7-1"></span>**4.1 DA16600 Connecting the Board**

This section describes the installation procedure for the drivers, the configuration of the serial port, and the steps needed to verify the connection with the PC as well as solutions to problems that may occur.

On first connection to a host PC running Microsoft Windows, the system detects several devices and automatically installs all necessary drivers. If drivers are not automatically installed, you can get them from the following url: [http://www.ftdichip.com/Drivers/CDM/CDM21224\\_Setup.zip.](http://www.ftdichip.com/Drivers/CDM/CDM21224_Setup.zip)

The Windows driver creates two virtual COM ports. The first COM port (lower number, COM35 in this example) provides a UART interface for debugging or firmware download between the PC and the DA16600. See [Figure 3.](#page-7-3)

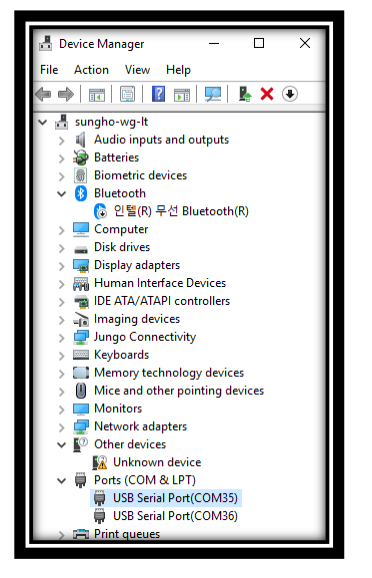

**Figure 3: Check COM Ports on Device Manager**

#### <span id="page-7-3"></span><span id="page-7-2"></span>**4.2 Configure the Serial Port for UART**

For a Windows Host, the **Tera Term** utility is used to fully validate the connection to the DA16600 EVK.

**Tera Term** is a free software terminal emulator (communication program) which supports multiple communication including Serial port connections. Download **Tera Term** from https://ttssh2.osdn.jp. Run the **teraterm-x.yy.exe** and follow the installation wizard.

To make sure that the communication between the DA16600 EVK and host PC is properly established, you need to verify the UART connection between the two nodes. Do the following:

- 1. Connect the DA16600 EVK to the PC to USB Port via USB cable.
- 2. Verify that the host identifies two serial ports as shown in Figure  $3 -$  the second is connected to UART (see Section [4.1\)](#page-7-1).
- 3. In the **Windows Start** menu, open **Tera Term**.
- 4. In the **Tera Term: New connection** dialog, do the following:
	- a. Select **Serial**.
	- b. Select the COM Port to use.
	- c. Click **OK**.

#### **User Manual Revision 1.1 12-Jan-2020**

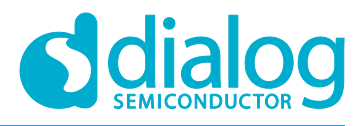

#### **DA16600 Evaluation Kit**

- 5. Select **Setup > Serial Port** and configure your UART port using the parameters as shown in [Figure 4.](#page-8-1)
- 6. Open the Lowest COM port number assigned to the DA16600 EVK.

[Figure 3](#page-7-3) shows which port number to select in Device Manager in Windows. Make sure that the UART is configured as shown in [Figure 4.](#page-8-1)

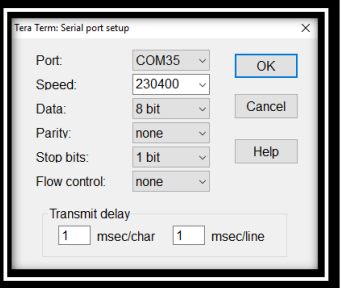

**Figure 4: Serial Port Setup**

#### <span id="page-8-1"></span><span id="page-8-0"></span>**4.3 Setup for Wi-Fi Provisioning Using Bluetooth**® **LE**

DA16600 module may be used in a product like "Wi-Fi door-lock" where Wi-Fi is playing the main role, and Bluetooth**®** LE assists with Wi-Fi Provisioning at the product's initial setup (Out-of-Box). A Bluetooth**®** LE peer application (for example Android/IOS mobile App) interacts with users to set up DA16600 device - by giving Wi-Fi Provisioning information (for example Wi-Fi Home router's SSID, password, server info, and other).

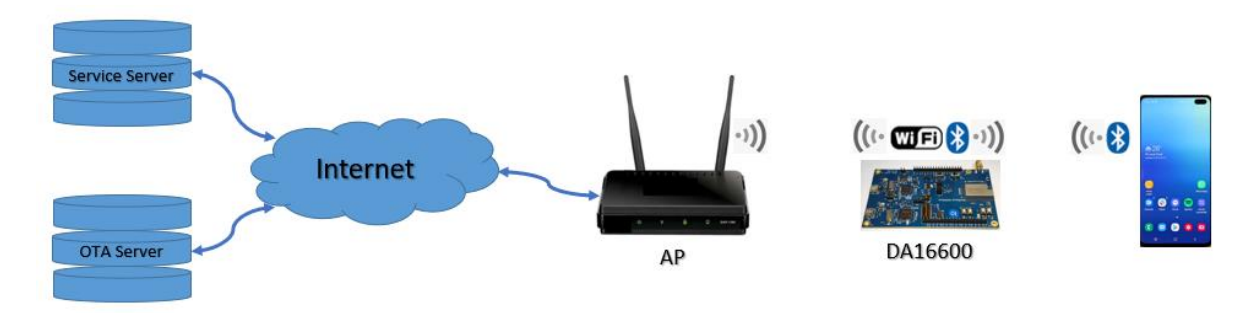

**Figure 5: Diagram of Provisioning via Bluetooth**® **LE**

<span id="page-8-2"></span>To set up Wi-Fi provisioning:

- 1. Check the prompt **[/DA16200] #**.
- 2. Run Provisioning App and follow the steps in [Table 1.](#page-9-0)

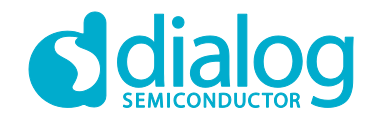

#### **DA16600 Evaluation Kit**

#### <span id="page-9-0"></span>**Table 1: Steps for Provisioning via Bluetooth**® **LE**

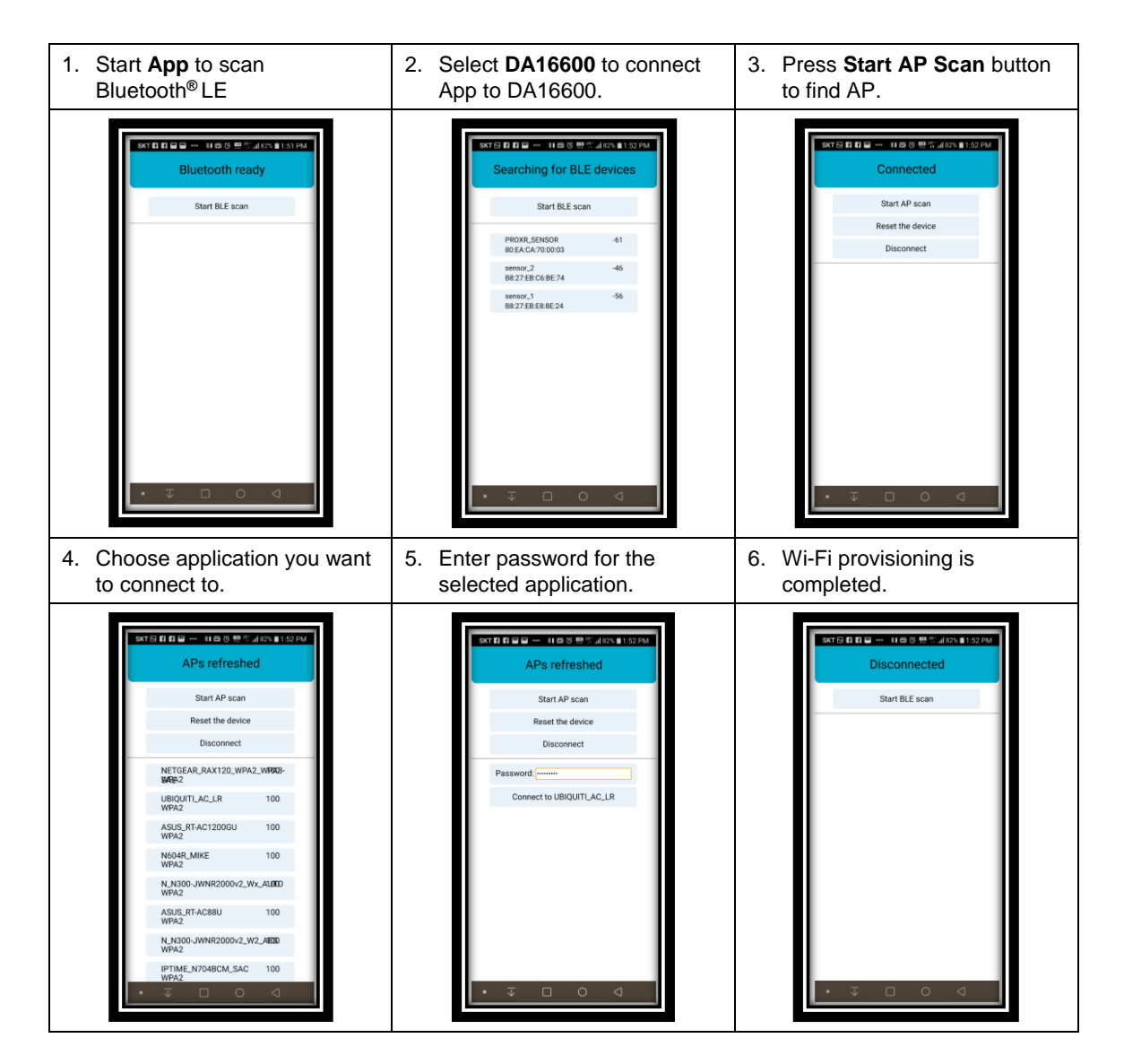

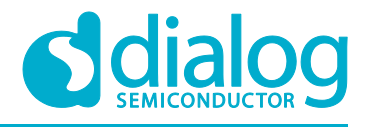

## <span id="page-10-0"></span>**5 Current Measurement**

For detailed information on Sleep mode, see the Low Power Operation Mode section in DA16200 Datasheet [\[1\].](#page-3-2) To measure current waveform, connect EVK's current measurement point (P1 and P2) with the measurement instrument (KEYSIGHT 14585A).

[Figure 6](#page-10-3) shows a typical test setup environment.

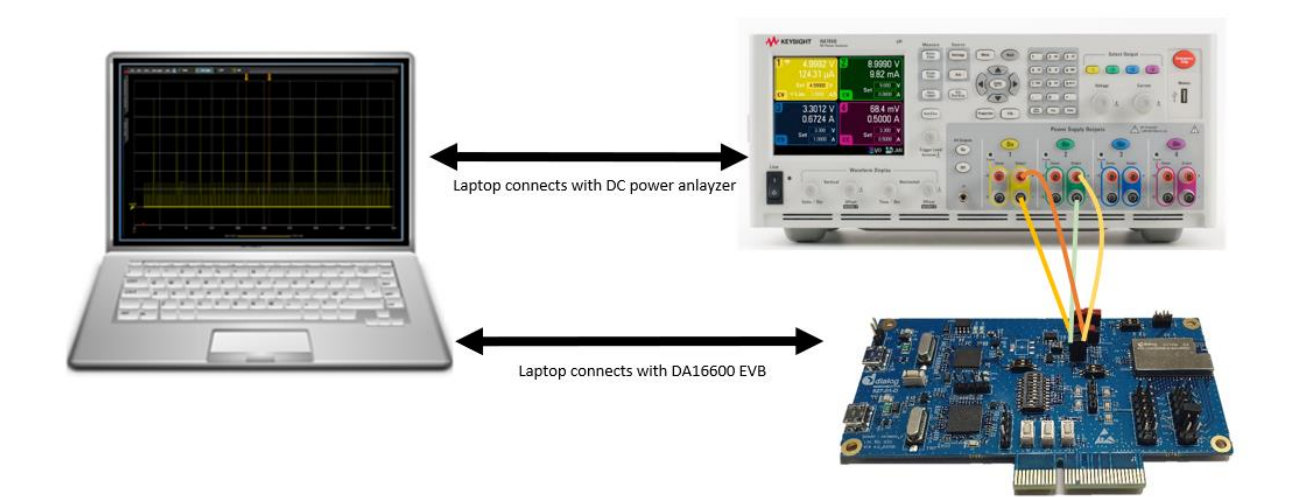

#### **Figure 6: Current Test Environment**

<span id="page-10-3"></span><span id="page-10-1"></span>For more detailed information on using power meter kit, see DA16600\_SB\_Power\_Meter\_Kit\_User\_Manual [\[1\].](#page-3-2)

## **6 Hardware Setup for RF Test**

DA16600MOD consists of DA16200 and DA14531 chipsets, see chipset GUI guides for details:

- [1] UM-WI-004\_DA16200\_AT\_GUI\_Tool\_User\_Manual\_Rev\_1v3
- [2] AN-B-077 DA14531 Bluetooth Direct Test Mode v1.0

#### <span id="page-10-2"></span>**6.1 Wi-Fi Test Setup**

GPIOA4 and GPIOA5 can be used with UART to test RF performance of DA16200.

Turn on pin 7 and 8 of SW7 to use UART with GPIOA4 and GPIOA5.

| SW.                     | 0 <sub>C</sub> |                |
|-------------------------|----------------|----------------|
|                         |                | o<br>z∎n       |
| Ņ<br>ъn                 |                | 1q u           |
| $\omega$<br>教授          |                | 红草             |
| ۰<br>a n                |                |                |
| S<br>u pi               |                |                |
| œ<br>都想                 |                |                |
| k ta                    |                |                |
| $\infty$<br><b>B</b> ut | 医腰             | KHS            |
| C<br><b>BKI</b>         | ana a          | 0 <sup>2</sup> |
| $\overline{a}$<br>an i  |                |                |
|                         |                |                |
|                         | 9 K            | S              |
| 制度<br>١Ė                |                |                |
|                         |                |                |

**Figure 7: SW3 and SW7 Set to Use AT-GUI**

<span id="page-10-4"></span>**User Manual Revision 1.1 12-Jan-2020**

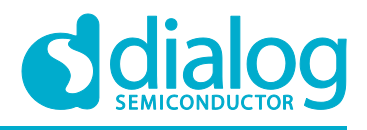

#### <span id="page-11-0"></span>**6.2 Bluetooth**® **LE Test Setup**

P0\_5 can be used with 1-wire UART to test RF performance of DA14531.

Turn on pin1 and 2 of SW3 to use UART and turn off pin 7 and 8 of SW7.

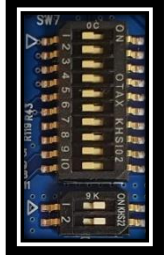

#### **Figure 8: SW3 and SW7 Set to Use SmartSnippets**

<span id="page-11-2"></span><span id="page-11-1"></span>SW4 can control RF switch. Turn on pin1 of SW4 to control RF switch to Bluetooth**®** LE RF path.

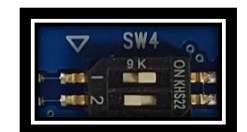

#### **Figure 9: SW4 Set to Use Bluetooth**® **LE RF Path**

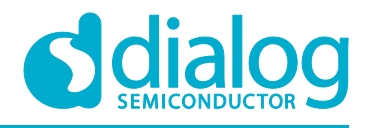

## <span id="page-12-0"></span>**7 Firmware Update**

The security features of DA16600 support Secure Boot to avoid booting with fake or untrusted images and to protect against hacking. The DA16200 SoC includes a security hardware block called CryptoCell-312 (CC312). With proper security keys and certificates installed (in OTP and images), the DA16200 can boot in secure mode.

DA16600 requires four images. With a serial terminal tool, each image can be loaded individually:

- <Bootloader image>: also known as Second Bootloader
	- DA16200\_[image\_type]-[vendor]-[major]-[minior]- [customer ver] [sflash model].img
		- [Image\_type]: Bootloader (BOOT), Main, or System library (SLIB)
		- [vendor]: Internal use by vendor
		- [major]: Major version
		- [minor]: Minor version or SDK patch version
		- [customer\_ver]: User-configurable customer version
		- [sflash\_model]: sflash model or type used
	- O For example: DA16200\_BOOT-GEN01-01-xxxxx-xxxxxx W25Q32JW.img
- <System Library image>: includes RF drivers and libraries for DPM
	- O For example: DA16200 SLIB-GEN01-01-xxxxx-xxxxxx.img
- <Main image>: includes RTOS and applications
	- O For example: DA16200 RTOS-GEN01-01-xxxxx-xxxxxx.img
- <DA14531 image>:
	- For example: DA14531 multi part proxr peri.img

#### <span id="page-12-1"></span>**7.1 Flash MAP**

DA16200 provides two images: #0 and #1. You can use these regions for each image set and change the index of the booting image set. The default value of the Boot Index is #0.

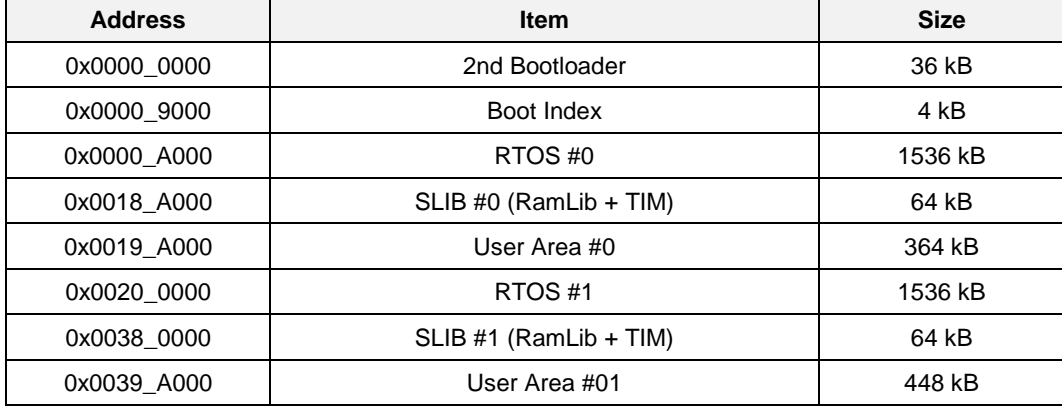

#### <span id="page-12-2"></span>**Table 2: 4 MB Serial Flash Memory Map**

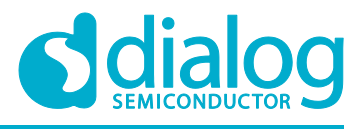

#### <span id="page-13-0"></span>**7.2 Bootloader Image**

<Bootloader image> is also known as the second bootloader and is the first thing loaded into memory for a factory-created DUT (for example with an empty flash).

Note that this image has SFDP information, which is important sflash type information, so always load this image before loading other images.

If you get a new SDK, then you should start with loading the <Bootloader image>. To load the <Bootloader image>:

- 1. Turn on the DA16600 board.
- 2. At the [/DA16200] prompt, type reset to go to the Mask ROM prompt [MROM]. See [Figure 10.](#page-13-1)

| [/DA16200] # reset                                       |
|----------------------------------------------------------|
|                                                          |
|                                                          |
|                                                          |
|                                                          |
| FCI FC9K MaskROM BootLoader<br>$\star$                   |
| Cortex-M4 (XTAL 40000 KHz, SYS 120000 KHz)<br>×          |
| Console Baud Rate : 0 (00000000)<br>$\ddot{\phantom{a}}$ |
| HW Version Num. : fc905010<br>$\overline{\phantom{a}}$   |
| Build Option : RomALL<br>$\star$                         |
| RoSDK Date & Time : Mar 13 2019 13:05:45<br>$\mathbf{v}$ |
| Build Date & Time : Mar 13 2019 13:11:24<br>×            |
| http://www.fci.co.kr                                     |
|                                                          |
|                                                          |
|                                                          |
| <b>MROM</b>                                              |
|                                                          |
|                                                          |

**Figure 10: Mask ROM**

<span id="page-13-1"></span>3. At the [MROM] prompt, type loady boot. See [Figure 11.](#page-13-2)

| [MROM] loady boot                 |                                                                           |
|-----------------------------------|---------------------------------------------------------------------------|
| Load Addr: 000f6684               |                                                                           |
| To cancel a session, press Ctrl+X |                                                                           |
| Load Y-Modem (Load Offset: f6684) |                                                                           |
|                                   |                                                                           |
|                                   | xyzModem - CRC mode, 5(SOH)/29(STX)/0(CAN) PKTs, 8 retries, err:Timed out |
|                                   | ## Total Size = 0x00007120 = 28960 Bytes                                  |
| <b>CCC</b>                        |                                                                           |

**Figure 11: Bootloader Prompt on Command Window**

- <span id="page-13-2"></span>4. Choose menu **File > Transfer > YMODEM > Send** to select the image file for the **Bootloader**. See [Figure 12.](#page-13-3)
	- O For example: DA16200\_BOOT-GEN01-01-xxxxx-xxxxxx W25Q32JW.img
	- $\circ$  The result is printed at the end of the transfer. Please ignore any messages like "err:.."

| Edit                     | Window            | Help                               |
|--------------------------|-------------------|------------------------------------|
| New connection           | $Alt + N$         |                                    |
| <b>Duplicate session</b> | $Alt + D$         |                                    |
| Cygwin connection        | $Alt + G$         |                                    |
| Log                      |                   |                                    |
| Comment to Log           |                   |                                    |
| View Log                 |                   |                                    |
| Show Log dialog          |                   |                                    |
| Send file                |                   |                                    |
| Transfer                 | Š.                | Kermit<br>$\mathbf{r}$             |
| SSH SCP                  |                   | <b>XMODEM</b>                      |
| Change directory         |                   | YMODEM<br>Receive<br>$\mathcal{P}$ |
| Replay Log               |                   | ZMODEM<br>$\rightarrow$<br>Send    |
|                          |                   | <b>B-Plus</b><br>$\mathcal{P}$     |
| <b>TTY Replay</b>        |                   | Quick-VAN                          |
| Print                    | $Alt + P$         |                                    |
| <b>Disconnect</b>        | $Alt + I$         |                                    |
| Egit                     | $Alt \cdot Q$     |                                    |
| Exit All                 |                   |                                    |
|                          | <b>TTY Record</b> | Setup Control                      |

**Figure 12: Load Image File**

<span id="page-13-3"></span>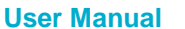

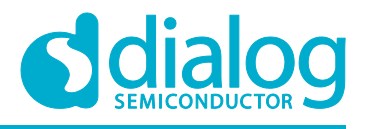

#### <span id="page-14-0"></span>**7.3 System Library Image**

The <System Library image> includes system libraries, RF drivers, and libraries to operate the DPM.

To load the <System Library image>:

1. At the [MROM] prompt, type loady 18a000 to load a <System Library image> in boot index #0. See [Figure 13.](#page-14-2)

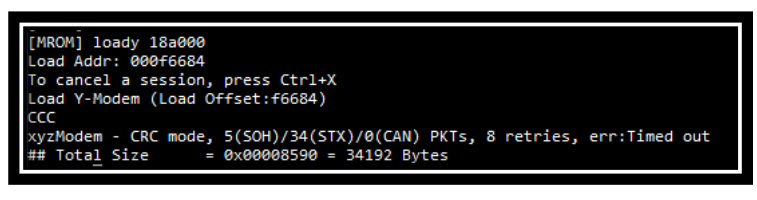

**Figure 13: System Library Prompt on Command Window**

- <span id="page-14-2"></span>2. Choose menu **File > Transfer > YMODEM > Send** to select the <System Library image> file. See [Figure 14.](#page-14-3)
	- O For example: DA16200 SLIB-GEN01-xx-xxxxx-xxxxxx.img

| ïle | Edit Setup Control       | Window         | Help                               |         |
|-----|--------------------------|----------------|------------------------------------|---------|
|     | New connection           | $Alt + N$      |                                    |         |
|     | <b>Dyplicate session</b> | $Alt + D$      |                                    |         |
|     | Cygwin connection        | $Alt + G$      |                                    |         |
|     | Log                      |                |                                    |         |
|     | Comment to Loq           |                |                                    |         |
|     | View Log                 |                |                                    |         |
|     | Show Log dialog          |                |                                    |         |
|     | Send file                |                |                                    |         |
|     | <b>Transfer</b>          | $\overline{ }$ | Kermit<br>$\mathcal{P}$            |         |
|     | SSH SCP                  |                | <b>XMODEM</b><br>$\mathbf{r}$      |         |
|     | Change directory         |                | YMODEM<br>$\overline{\phantom{a}}$ | Receive |
|     | Replay Log               |                | ZMODEM<br>$\overline{ }$           | Send    |
|     | <b>TTY Record</b>        |                | <b>B-Plus</b><br>$\mathbf{r}$      |         |
|     | <b>TTY Replay</b>        |                | Quick-VAN<br>$\mathcal{P}$         |         |
|     | Print                    | $Alt + P$      |                                    |         |
|     | <b>Disconnect</b>        | $Alt+I$        |                                    |         |
|     | Exit                     | $Alt + Q$      |                                    |         |
|     | Exit All                 |                |                                    |         |
|     |                          |                |                                    |         |

**Figure 14: Load Image File**

#### <span id="page-14-3"></span><span id="page-14-1"></span>**7.4 Main RTOS Image**

This <Main image> contains RTOS, Wi-Fi libraries, and system/user applications.

To load the <Main image>:

<span id="page-14-4"></span>1. At the [MROM] prompt, type loady a000. See [Figure 15.](#page-14-4)

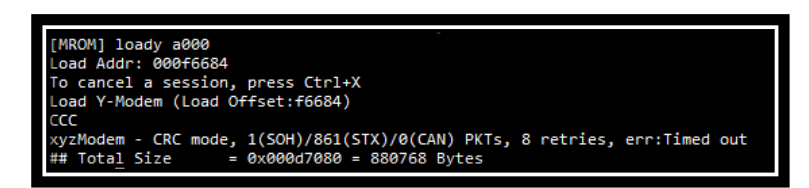

**Figure 15: Main Image Prompt on Command Window**

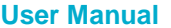

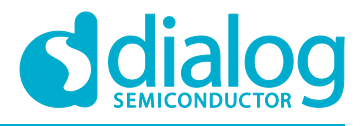

#### **DA16600 Evaluation Kit**

- 2. Choose menu **File > Transfer > YMODEM > Send** to select the <Main image> file. See [Figure 16.](#page-15-1)
	- O For example: DA16200 RTOS GEN01-XX-YYYY-ZZZZZZZ.img

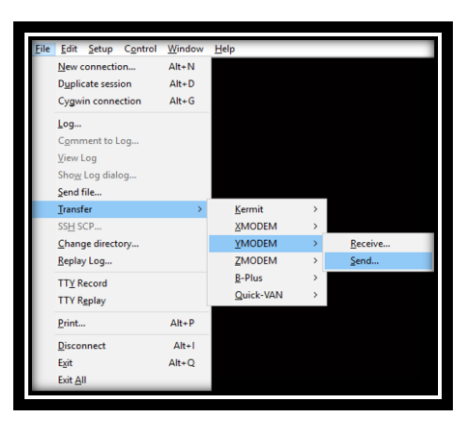

**Figure 16: Load Image File**

#### <span id="page-15-1"></span><span id="page-15-0"></span>**7.5 DA14531 Image**

This <DA14531 image> is downloaded to DA14531 during booting sequence.

To load <DA14531 image>:

1. At the [MROM] prompt, type loady 392000 1000 bin. See [Figure 17](#page-15-2)

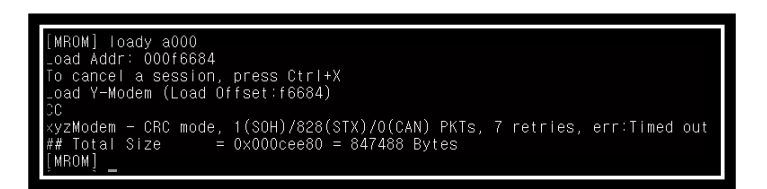

**Figure 17: DA14531 Image Prompt on Command Window**

- <span id="page-15-2"></span>2. Choose menu **File > Transfer > YMODEM > Send** to select the <Main image> file.
	- For example: da14531\_multi\_part\_proxr\_peri.img

| File | Setup Control<br>Edit    | Window    | Help          |                          |         |
|------|--------------------------|-----------|---------------|--------------------------|---------|
|      | New connection           | $Alt + N$ |               |                          |         |
|      | <b>Duplicate session</b> | $Alt + D$ |               |                          |         |
|      | Cygwin connection        | $Alt + G$ |               |                          |         |
|      | Log                      |           |               |                          |         |
|      | Comment to Log           |           |               |                          |         |
|      | View Log                 |           |               |                          |         |
|      | Show Log dialog          |           |               |                          |         |
|      | Send file                |           |               |                          |         |
|      | Transfer                 | Ÿ.        | Kermit        | $\mathbf{z}$             |         |
|      | SSH SCP                  |           | <b>XMODEM</b> | $\mathcal{P}$            |         |
|      | Change directory         |           | YMODEM        | $\overline{\phantom{a}}$ | Receive |
|      | Replay Log               |           | ZMODEM        | $\rightarrow$            | Send    |
|      | <b>TTY Record</b>        |           | <b>B-Plus</b> | $\rightarrow$            |         |
|      | <b>TTY Replay</b>        |           | Quick-VAN     | >                        |         |
|      | Print                    | $Alt + P$ |               |                          |         |
|      | <b>Disconnect</b>        | $Alt + I$ |               |                          |         |
|      | Exit                     | $Alt + Q$ |               |                          |         |
|      | Exit All                 |           |               |                          |         |

**Figure 18: Load Image File**

- <span id="page-15-3"></span>3. If the four images are loaded, then at the [MROM] prompt, type boot to boot your images.
- 4. Run factory reset as shown in [Figure 19.](#page-16-0)

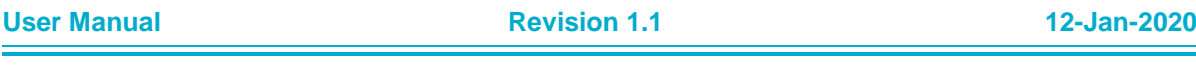

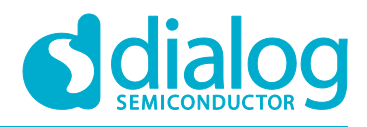

| $[7DA16200]$ # factory<br>FACTORY RESET [N/y/?] y                                                                                                    |
|----------------------------------------------------------------------------------------------------|
| Start Factory-Reset<br>Rebooting<br>RaLIB is relocated to RETMEM (20f815c0, 567, 18758114, 18758114)<br>P.TIM is relocated to RETMEM (20f835c0, 2)<br>dpm init retmemory::326 DPM INIT CONFIGURATION(1)<br>Wakeup source is 0x0       |
| DA16200 SDK Information<br>x - CPU Type : Cortex-M4 (80MHz)<br>x - OS Type : ThreadX 5.7<br>x - Serial Flash : 16 Mbits (2 MBytes)<br>Combined-Image<br>* - F/W Build Time : Aug 8 2019 10:26:18<br>$\star$ - Boot Index<br>$\cdot$ 0 |
| System Mode : Station Only (0)<br>>>> FC9K supplicant Ver1.00-20170213-01<br>>>> MAC address (sta0) : ec:9f:0d:9f:ff:fe<br>>>> sta0 interface add OK<br>>>> Start STA mode                                                            |
| >>> UART1 : Clock=80000000. BaudRate=115200<br>>>> UART1 : DMA Enabled<br>[/DA16200]#                                                                                                    |

**Figure 19: Factory Mode Prompt on Command Window**

## <span id="page-16-0"></span>**NOTE**

Now all four required images are loaded.

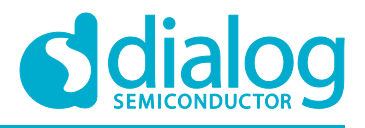

#### <span id="page-17-0"></span>**7.6 Serial Flash Recovery**

When the serial flash is replaced, the flash memory map is changed, or if you think that the flash memory is corrupted, then do the following to re-initialize or recover sflash and check the process:

- 1. Boot DA16200.
- 2. At the [/DA16200] # prompt, run reset command.
- 3. At [MROM] prompt, run sflash info command to read serial flash information. For example, SFLASH: ef601615. This is the flash product ID of W25Q32JW. See also the IDs below.

W25Q32JWSNIQ: ef601615

- 4. Run ymodem sfdp command.
- 5. In the build\SBOOT\SFDP folder, find Flash SFDP file which is corresponding to Flash ID as W25Q32JW.bin.
- 6. Run sflash erase 0 400000 command [MROM] to erase the entire flash for recovery. Note that this command can take a long time to complete. Wait until the [MROM] prompt appears again.
- 7. Re-load all images in the specified order for serial flash recovery.
	- a. [MROM] loady boot.
	- b. [MROM] loady 18a000.
	- c. [MROM] loady a000.
	- d. [MROM] loady 392000 1000 bin.
- 8. Run boot command to boot DA16600.
	- The image version is printed.
- 9. Initialize NVRAM for Serial Flash Recovery with following commands:

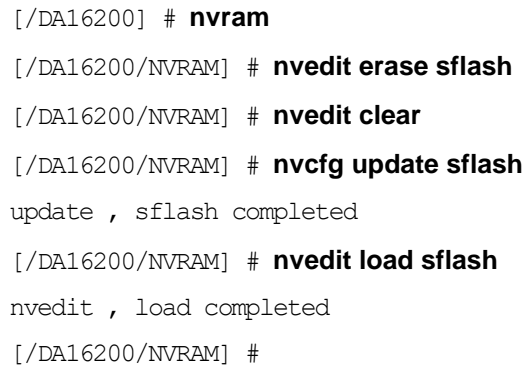

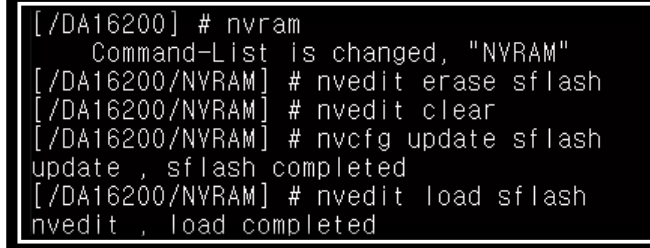

**Figure 20: Initialize NVRAM**

<span id="page-17-1"></span>**User Manual Revision 1.1 12-Jan-2020**

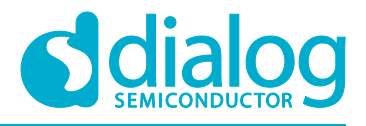

#### <span id="page-18-0"></span>**7.7 Serial Flash Recovery from Boot**

If there are any memory conflicts during updating the image or errors while building the SDK, the reason might be that it cannot run DA16200. In this case, you cannot do anything in the command window. DA16200 must be forced to enter boot mode. Do the following:

- 1. Use RTC\_PWR\_KEY to turn off (move to OFF position).
	- Connect two pins: Pin 11(F\_CLK) and P12(GND) of J2. See [Figure 21](#page-18-1)

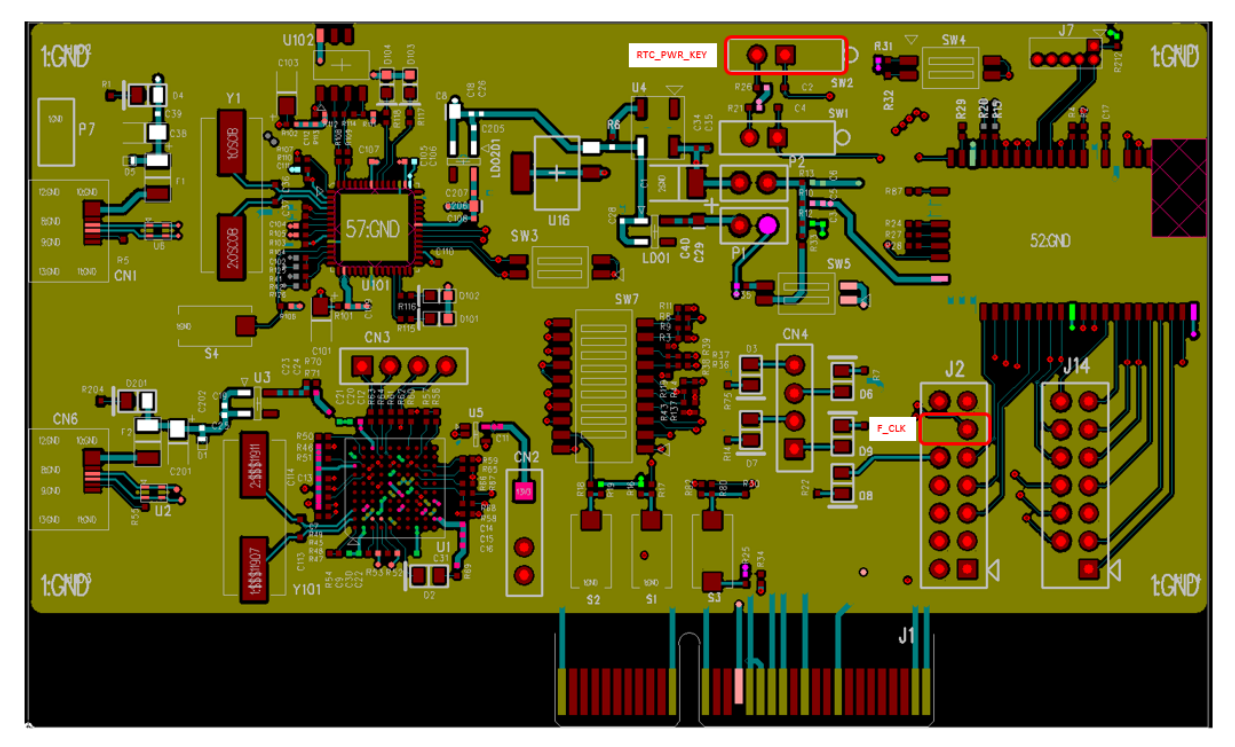

**Figure 21: Recovery Point in the EVK**

- <span id="page-18-1"></span>2. Use RTC\_PWR\_KEY to turn on (move to ON position).
	- a. Turn on RTC\_PWR\_KEY to boot DA16600.
	- b. Disconnect the two pins of J2. Pin 11 (F\_CLK) and Pin 12 (GND).

The DA16600 go into the BOOT mode. See [Figure 22.](#page-19-0)

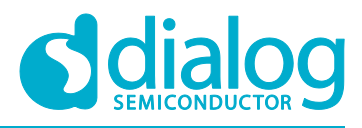

- 3. At the [BOOT] # prompt, run reset command.
- 4. Do the steps in Section [7.6](#page-17-0) from step 3.

| [[OOPS Dump : cOfO]]<br>[[Hard Fault]]                                                                                                    |
|----------------------------------------------------------------------------------------------------|
| $-$ -RTC Time : 00000000.00003693                                                                                                    |
| Register-Dump<br>R0<br>: 00093990,<br>: 00000000,<br>R1<br>R <sub>2</sub><br>:020c7668,<br>R <sub>3</sub><br>:000ccdc8<br>:000cb5a4,<br>R <sub>5</sub><br>R <sub>6</sub><br>:000f84b4,<br>R7<br>R <sub>4</sub><br>:000f7c84,<br>: 00000000<br>:00000000,<br>R11:000f84b4<br>R8<br>: 00000000,<br>R9<br>R10:000cb5a4,<br>$SP:000$ cce48,<br>$LR$ : 00002ccf.<br>PC : 0018ba2e<br>R12:0000063c,<br>PSR : 61000000.<br>EXC:ffffffffd.                                                                   |
| Fault Status<br>SHCSR : 00000000,<br>CFSR : 00080000,<br><b>HFSR</b><br>:40000000<br>: 000000000,<br>MMFAR : e000ed34.<br><b>DFSR</b><br><b>BEAR</b><br>:e000ed38<br><b>AFSR</b><br>: 000000000.                                                                                                    |
| FC9K SysInfo<br>$SICS[0] = 04300000$<br>$SICS[1] = 00000000$<br>$\begin{bmatrix} 21 & 00000000 \\ 5105[2] & 00000000 \\ 5105[3] & 00000000 \\ 5105[4] & 00000000 \end{bmatrix}$<br>$SICS$ $51 = 01234$ de $2$                                                                                                    |
| Stack<br>Stack-Dump (48)<br>[0x000cce48] : 000ccE6c 0008b650 00000000 000F84F6 000F84F9 00000000 00092A98 00080778<br>00080748 000F84D8 00000176 000F84DA 000F84E9 000F84F3 00000000 00000000<br>$[0x000cce68]$ :<br>00000000 000F84F6 000F84F9 00000000 000F8544 000F84FF 000F851B 00000000<br>$0x000cce88$ ] :<br>[0x000ccec8] : 00000000 00000000 0001080p 00040000 00000018 00000000 00080778 000F7c78<br>[0x000ccee8] : 00000000 00000000 00000050 00183B69 000ccF58 000F7c78 000cB5A4 00000000 |
| Thread: umac fc9k<br>stack ptr : 000ccef8<br>stack base: 000cc790<br>stack end : 000ccf8b<br>stack high: 000cccf8<br>max usage: 00000094<br>suspend : 00000000                                                                                                    |
| $\overline{0}$ x000ccf181 : 00000010 00000000 00000000 00091E40 00000006 0000265p 00003FA2 00093928<br>[0x000ccf38] : 00139414 00000000 00091E70 00000000 00000000 000cc790 00000000 00138B9B<br><u> DXDOOZZF581 : ŎŎŌF7C78 ŎŎŎŎŎŎŎŎ ŎŎŎ9IE40 ŎŎŎ8Ŏ774 ŎŎŎ8Ŏ778 ŎŎŎŌ38ŎS ŎŎŎŎŎŎŎŎ ŎŎŎŎŎŎŎ</u><br>Image Code, CRC Failed (9fc87af6 - 09aa010e, 23200)!!<br>Boot Err: wrong image [40000000] (01)                                                                                                    |
| ŵ<br>FC9K MaskROM BootLoader<br>FCI<br>÷<br>Cortex-M4 (XTAL 40000 KHz, SYS 120000 KHz)<br>Console Baud Rate : 0 (00000000)<br>w<br>ŵ<br>: fc905010<br>HW Version Num.<br>W.<br>Build Option<br>: RomALL<br>RoSDK Date & Time : Mar 13 2019 13:05:45<br>ó.<br>Y.<br>Build Date & Time : Mar 13 2019 13:11:24<br>ŵ<br>http://www.fci.co.kr                                                                                                    |
| [ <b>BOOT</b>                                                                                                    |

<span id="page-19-0"></span>**Figure 22: Run with BOOT Mode**

**User Manual Revision 1.1 12-Jan-2020**

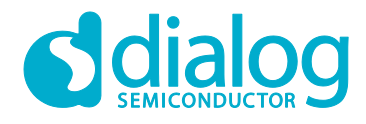

## <span id="page-20-0"></span>**Revision History**

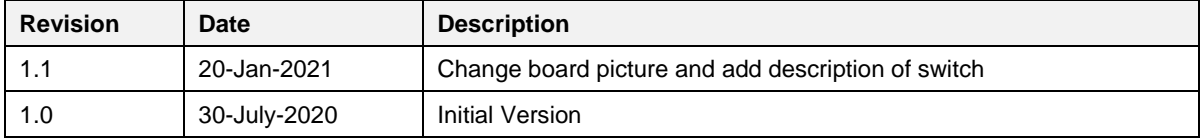

#### **Status Definitions**

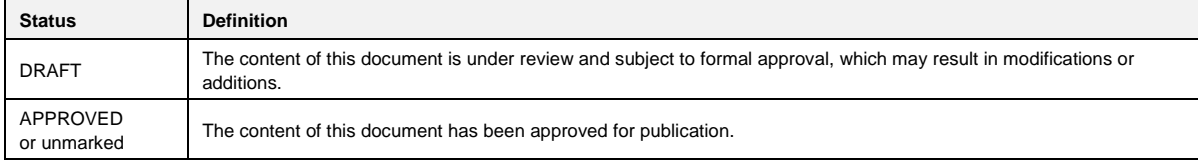

#### **Disclaimer**

Unless otherwise agreed in writing, the Dialog Semiconductor products (and any associated software) referred to in this document are not designed, authorized or warranted to be suitable for use in life support, life-critical or safety-critical systems or equipment, nor in applications where failure or malfunction of a Dialog Semiconductor product (or associated software) can reasonably be expected to result in personal injury, death or severe property or environmental damage. Dialog Semiconductor and its suppliers accept no liability for inclusion and/or use of Dialog Semiconductor products (and any associated software) in such equipment or applications and therefore such inclusion and/or use is at the customer's own risk.

Information in this document is believed to be accurate and reliable. However, Dialog Semiconductor does not give any representations or warranties, express or implied, as to the accuracy or completeness of such information. Dialog Semiconductor furthermore takes no responsibility whatsoever for the content in this document if provided by any information source outside of Dialog Semiconductor.

Dialog Semiconductor reserves the right to change without notice the information published in this document, including, without limitation, the specification and the design of the related semiconductor products, software and applications. Notwithstanding the foregoing, for any automotive grade version of the device, Dialog Semiconductor reserves the right to change the information published in this document, including, without limitation, the specification and the design of the related semiconductor products, software and applications, in accordance with its standard automotive change notification process.

Applications, software, and semiconductor products described in this document are for illustrative purposes only. Dialog Semiconductor makes no representation or warranty that such applications, software and semiconductor products will be suitable for the specified use without further testing or modification. Unless otherwise agreed in writing, such testing or modification is the sole responsibility of the customer and Dialog Semiconductor excludes all liability in this respect.

Nothing in this document may be construed as a license for customer to use the Dialog Semiconductor products, software and applications referred to in this document. Such license must be separately sought by customer with Dialog Semiconductor.

All use of Dialog Semiconductor products, software and applications referred to in this document is subject to Dialog Semiconductor's Standard [Terms and Conditions of Sale,](http://www.dialog-semiconductor.com/standard-terms-and-conditions) available on the company website [\(www.dialog-semiconductor.com\)](http://www.dialog-semiconductor.com/) unless otherwise stated.

Dialog, Dialog Semiconductor and the Dialog logo are trademarks of Dialog Semiconductor Plc or its subsidiaries. All other product or service names and marks are the property of their respective owners.

© 2021 Dialog Semiconductor. All rights reserved.

## **Contacting Dialog Semiconductor**

United Kingdom (Headquarters) *Dialog Semiconductor (UK) LTD* Phone: +44 1793 757700

#### **Germany**

*Dialog Semiconductor GmbH* Phone: +49 7021 805-0

#### The Netherlands

*Dialog Semiconductor B.V.* Phone: +31 73 640 8822 Email: enquiry@diasemi.com

#### North America

*Dialog Semiconductor Inc.* Phone: +1 408 845 8500

#### Japan

*Dialog Semiconductor K. K.* Phone: +81 3 5769 5100

#### Taiwan

*Dialog Semiconductor Taiwan* Phone: +886 281 786 222 Web site:

#### www.dialog-semiconductor.com

#### Hong Kong

*Dialog Semiconductor Hong Kong* Phone: +852 2607 4271

#### Korea

*Dialog Semiconductor Korea* Phone: +82 2 3469 8200

#### China (Shenzhen)

*Dialog Semiconductor China* Phone: +86 755 2981 3669

#### China (Shanghai)

*Dialog Semiconductor China* Phone: +86 21 5424 9058